SOLICITUD DE EXENCIÓN DEL CUMPLIMIENTO DEL REGLAMENTO DE PERMANENCIA Y DEL REGLAMENTO DE MATRÍCULA Y ABANDONOS DE DOBLES GRADOS A TRAVÉS DEL REGISTRO ELECTRÓNICO DE LA SEDE ELECTRÓNICA DE LA UV

El primer paso será rellenar la solicitud y guardarla en el PC, juntamente con toda la documentación que proceda presentar en nuestra solicitud. Podemos encontrarla en los siguientes enlaces:

- Exención Normativa de Permanencia (poder matricularse sin haber superado 12 créditos el 1er curso) Acceso [a la solicitud](https://www.uv.es/dretweb/Jpublicar/documentos%20web/matricula%20creditos/permanencia%2012%20cast.pdf)
- Exención Normativa de Matrícula (poder matricular más de 36 créditos después de no haber superado 36 entre los dos últimos cursos):

Acceso [a la solicitud](https://www.uv.es/dretweb/Jpublicar/documentos%20web/matricula%20creditos/reglament%20matricula%2036%20cast.pdf)

• Exención Normativa de Matrícula (poder matricular más de los créditos máximos autorizados, por estar en situación de finalizar estudios):

Acceso [a la solicitud](https://www.uv.es/dretweb/Jpublicar/documentos%20web/matricula%20creditos/reglament%20matricula%2072cast.pdf)

• Abandonos de dobles grados:

[Acceso a la solicitud](https://www.uv.es/dretweb/Jpublicar/documentos%20web/matricula%20creditos/abandonament%20dobles%20graus%20-%20C.pdf)

Completado este paso, accederemos a la Sede Electrónica de la UV a través del enlace:

Acceso [al Registro electrónico de la Sede](https://webges.uv.es/uvEntreuWeb/?idioma=es_ES#/login?idArbol=16&idPrehoja=113&idform=EXPSOLP2U) Electrónica UV

Nos encontramos con esta primera pantalla, en la cual hay que identificarse con el 'usuario y la contraseña de la UV, eligiendo la opción Usuario de la Universitat,

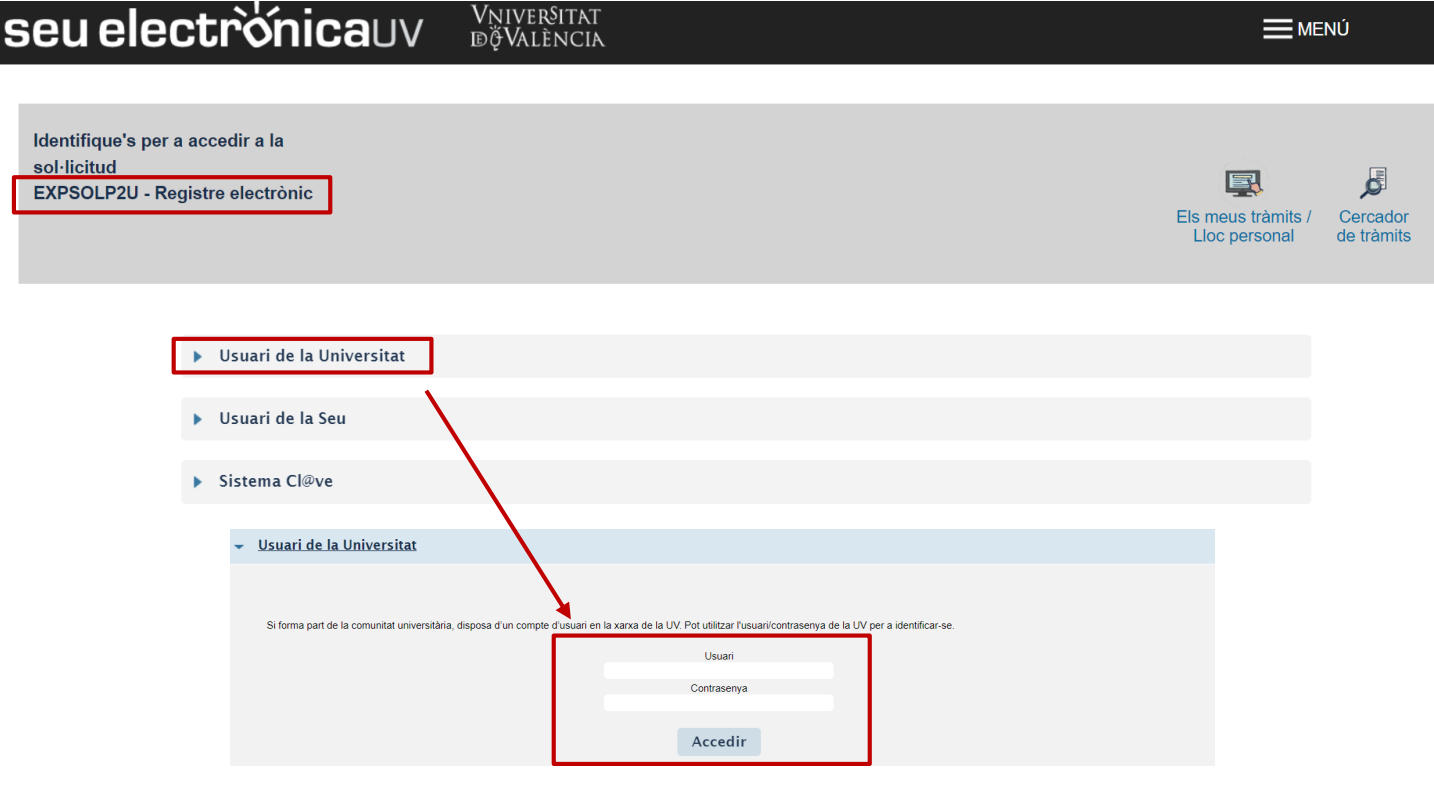

# Pestaña RGPD

Una vez hemos accedido al procedimiento, la primera pantalla nos muestra información sobre el tratamiento que se les dará a nuestros datos:

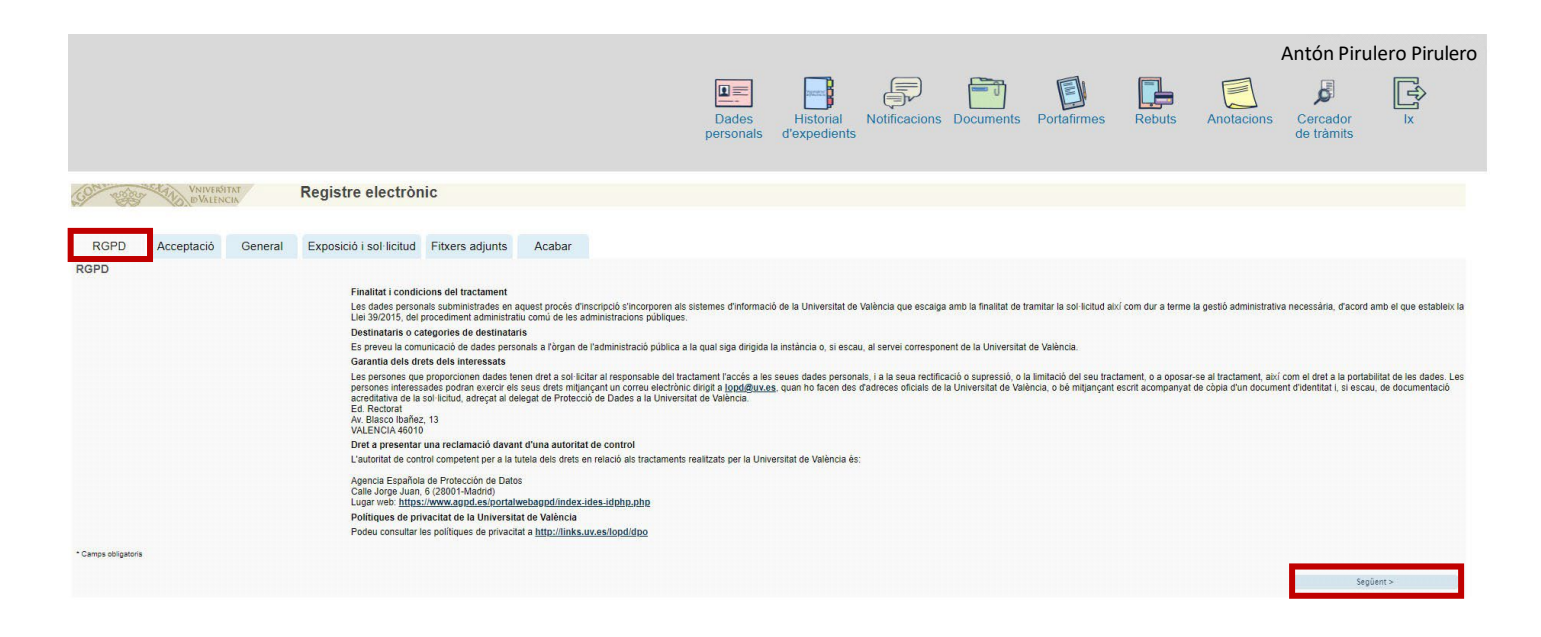

## Pestaña ACEPTACIÓN

Debemos aceptar las condiciones de uso del Registro, si no lo hacemos en este momento, podremos volver después, pero es imprescindible aceptar, para poder enviar finalmente la solicitud:

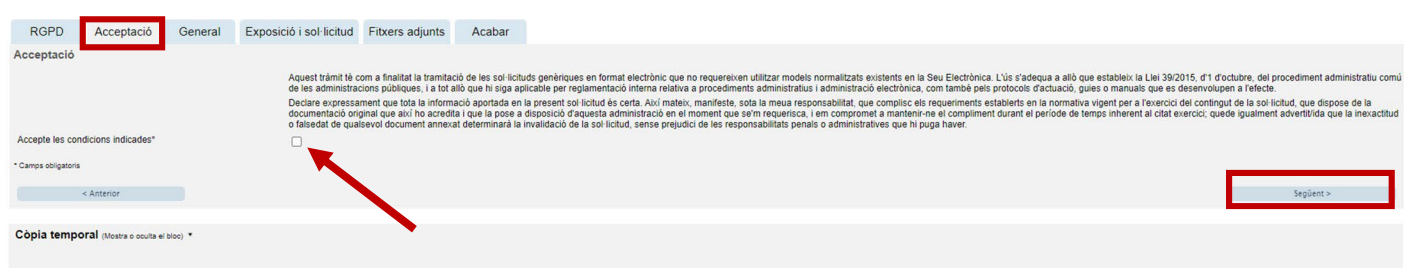

#### Pestaña GENERAI

Iremos seleccionando los datos de los desplegables que se indican en la siguiente imagen, a los que vamos a dirigir nuestra solicitud:

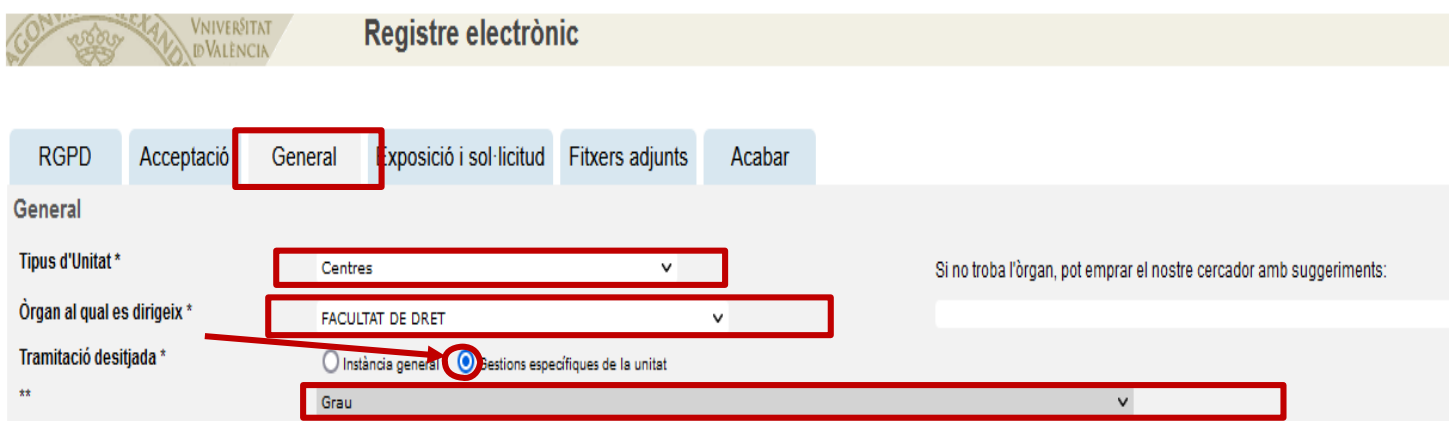

Cuando seleccionemos "Grado", a la derecha aparece un documento con los enlaces a los formularios que debemos adjuntar a nuestra solicitud Si no lo hemos rellenado y guardado antes de iniciar el proceso, ahora podremos hacerlo. Una vez cumplimentado, lo tendremos que guardar en nuestro PC para conservar los cambios y adjuntarlo en la pestaña "Ficheros adjuntos".

Y continuando con esta pestaña, vemos que ya aparecen nuestro DNI, nombre y apellidos. Aquí tenemos que rellenar los datos que no aparecen y que están marcados con un asterisco:

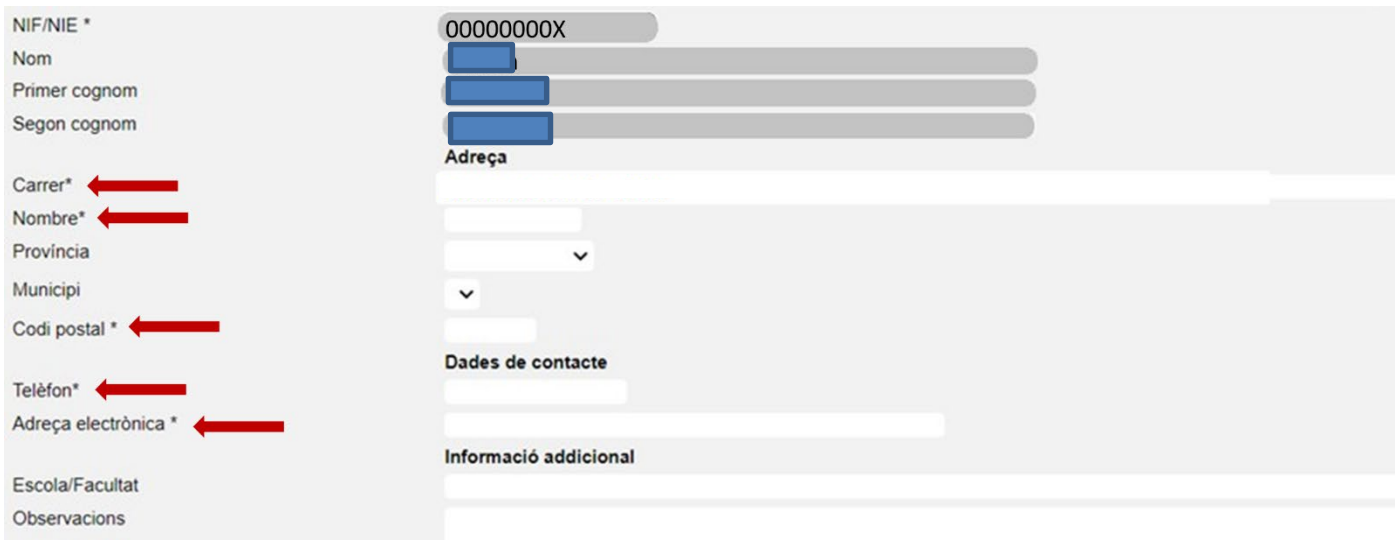

## Pestaña EXPOSICIÓN Y SOLICITUD

Aquí concretaremos el objeto de nuestra solicitud, rellenando los dos apartados (texto a incluir: solicitud de exención de la normativa de Permanencia o de Matrícula, o abandono de dobles grados)

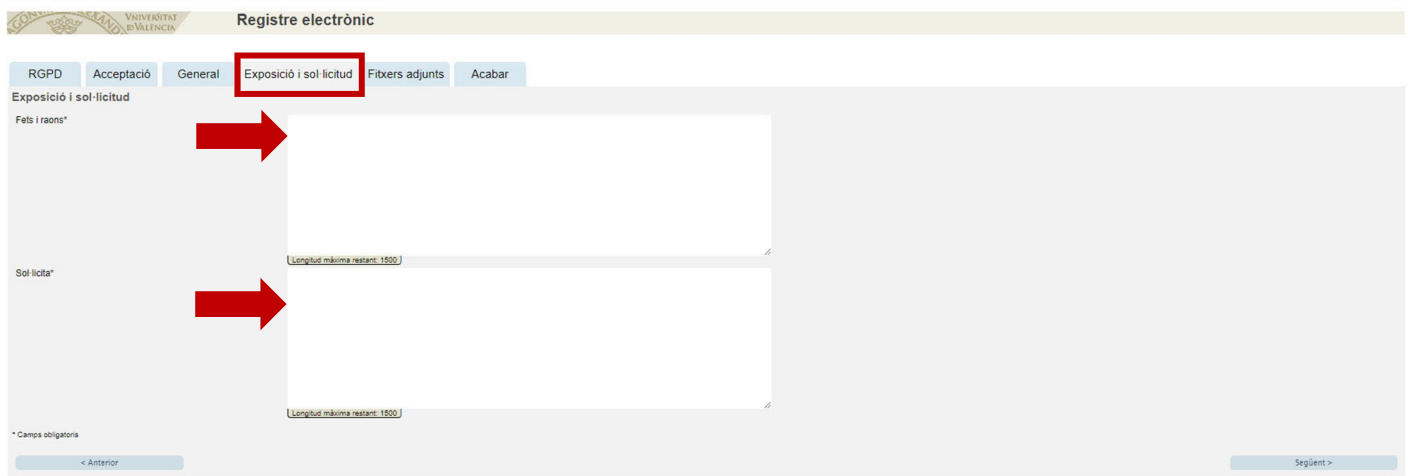

#### Pestaña FICHEROS ADJUNTOS

En este apartado es dónde tenemos que adjuntar la solicitud que previamente hemos rellenado y guardado, y los documentos que justifican los hechos y razones de la solicitud de exención. (En la solicitud de abandono de dobles grados no es necesario aportar ningún documento adicional)

Pincharemos sobre "Seleccionar archivo" y buscaremos en el PC el fichero a adjuntar, utilizando un apartado por cada fichero a adjuntar:

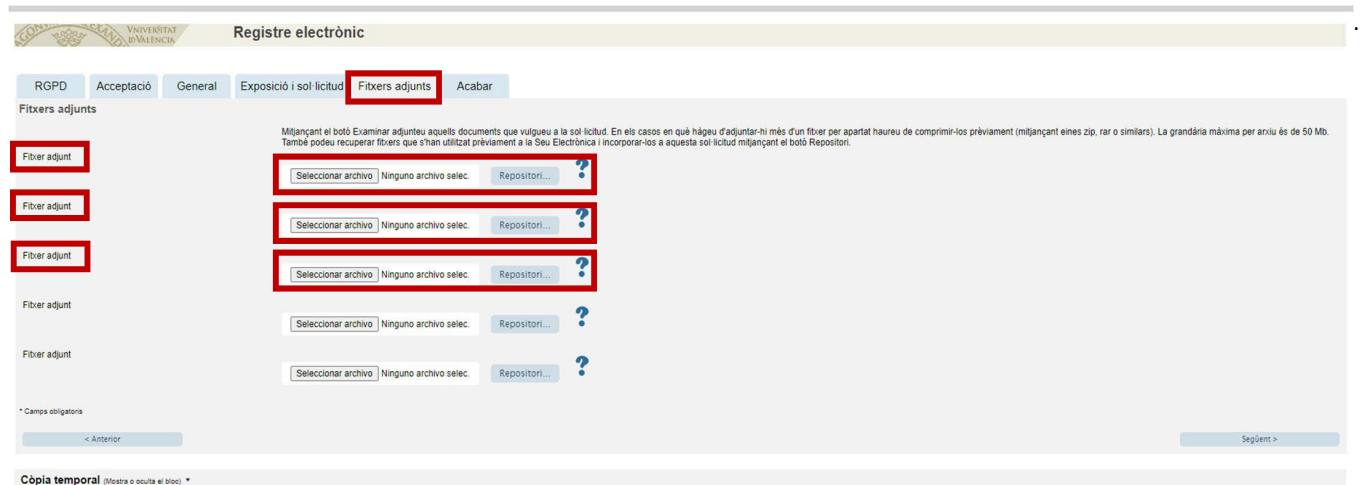

## Pestaña ACABAR

Hemos de aceptar las notificaciones telemáticas, asegurándonos de que aparece nuestra dirección de correo electrónico de la UV, y pincharemos en ENVIAR

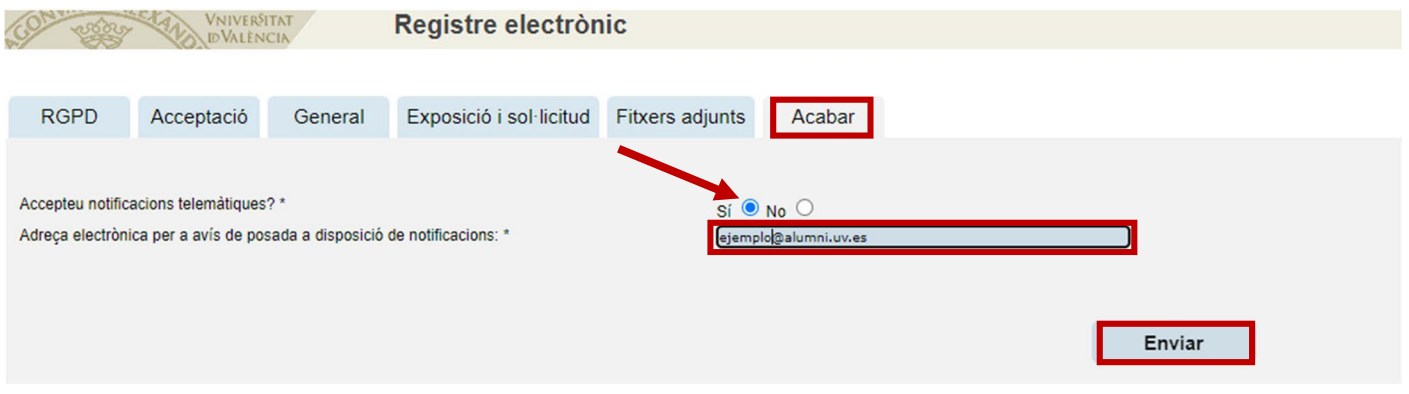

Si lo hemos rellenado todo correctamente, al enviar se nos generará una solicitud que podremos consulta en la Sede Electrónica.

En caso de que el programa no nos deje enviar la solicitud, la revisaremos cuidadosamente, por si hemos olvidado rellenar algún apartado, para poder enviarla.

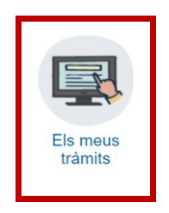